## **Zadávanie nových Easyclick požiadaviek**

**Voliteľná autorizácia nadriadeným pre Easyclick**

1ER MONITOR

# **Hlavné výhody zadávania požiadaviek cez Easyclick :**

- prístup k zadávaniu požiadaviek bez akéhokoľvek nastavenia
- vždy jednoznačná identifikácia zadávateľa

- pridaná informácia, nielen z ktorého zariadenia bola Easyclick požiadavka zadaná, ale aj aktuálny login používateľa, ktorý požiadavku zadal

- automaticky sú notifikované všetky priradené kontaktné osoby zákazníka
- používateľ je informovaný o priebehu riešenia požiadavky emailom
- používateľ si vie pozrieť aktuálny stav a históriu starších požiadaviek cez C ikonku v paneli úloh

## Zadávanie nových Easyclick požiadaviek vo Windows

Zadávanie Easyclick požiadaviek sa realizuje cez C-Monitor klienta, ktorý musí byť nainštalovaný na počítači (týka sa WIN a Mac platforiem). Po nainštalovaní a zaregistrovaní C-Monitora sa v prípade WIN v pravom dolnom rohu zobrazí ikona C-Monitora a pre pridanie novej požiadavky stačí na túto ikonu spraviť dvojklik alebo kliknúť pravým tlačidlom myši pre viac možností, ako je vidieť z obrázka.

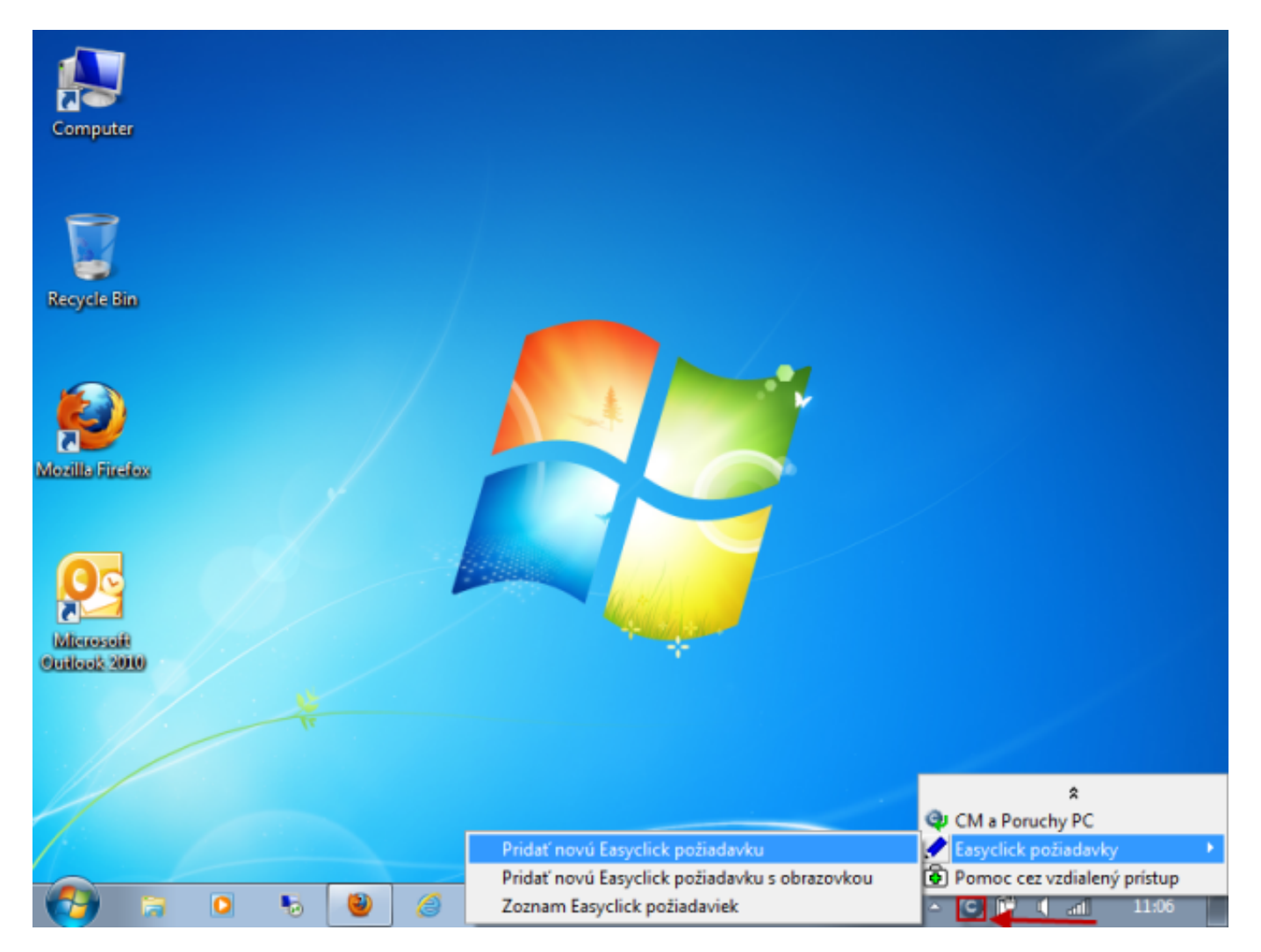

Image: Zadávanie easyclick požiadaviek

Následne budete po vyjadrení, či si prajete pripojiť snímku obrazovky, presmerovaní na stránku Servera CM, kde budete môcť zadať požiadavku do systému.

 $^{\circledR}$ TOR

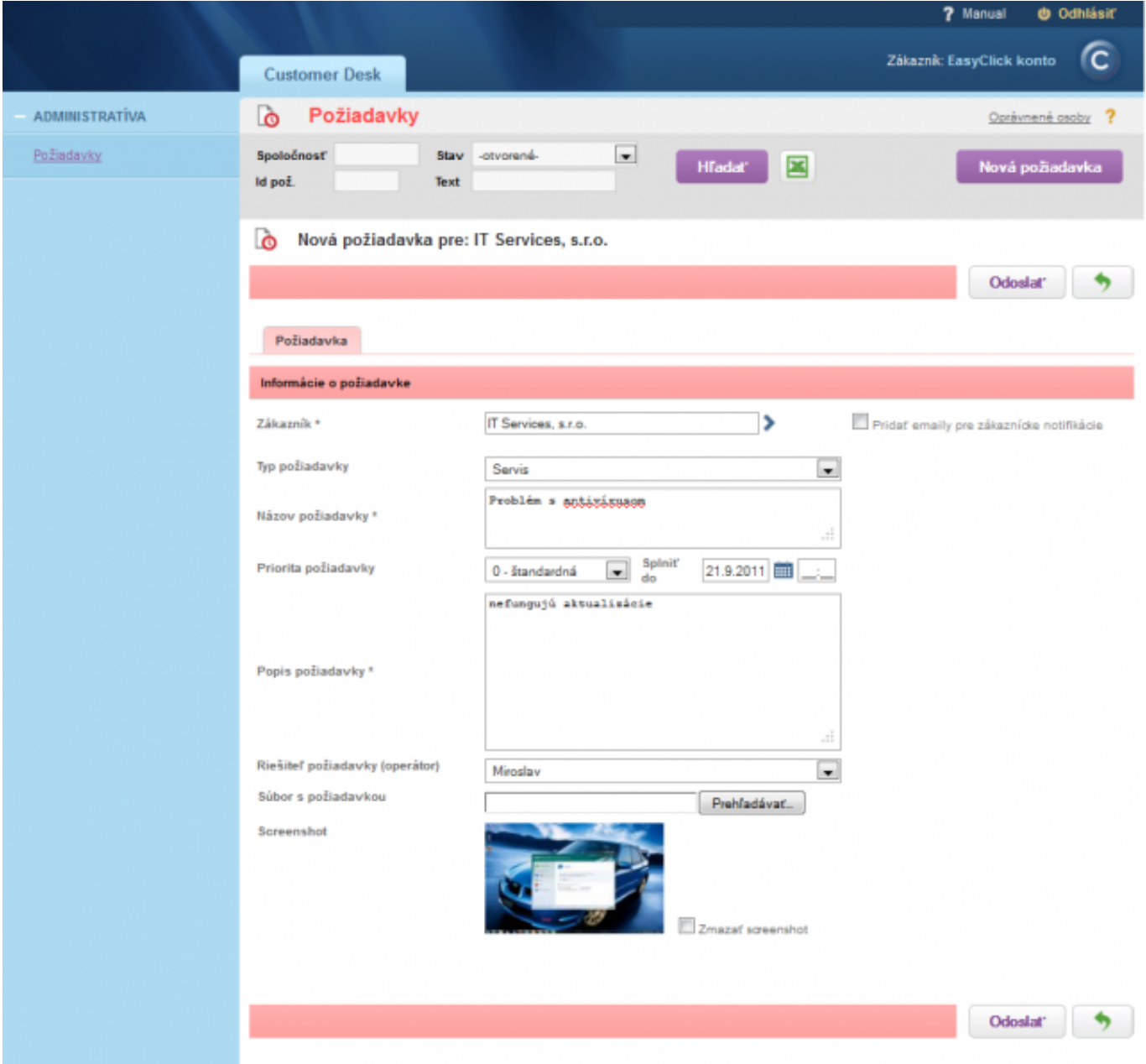

Image: Nová Easyclick požiadavka

Po kliknutí na tlačidlo Odoslať sa požiadavka odošle a zaeviduje v systéme a zadávateľovi ako aj riešiteľovi požiadavky bude o tom odoslaný email.

# **Zoznam Easyclick požiadaviek**

Zadané požiadavky cez Easyclick si môže každý užívateľ pozrieť v zozname požiadaviek.

## **Entering of requests through Easyclick**

Published on Customer Monitor (https://customermonitor.eu)

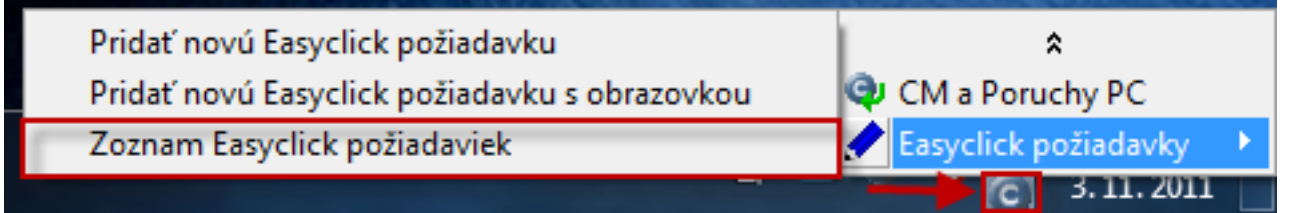

Image: Prístup k zoznamu Easyclick požiadaviek

Následne budete presmerovaný na stránku Customer Monitora, kde uvidíte zoznam všetkých easyclick požiadaviek zadaných z Vášho počítača.

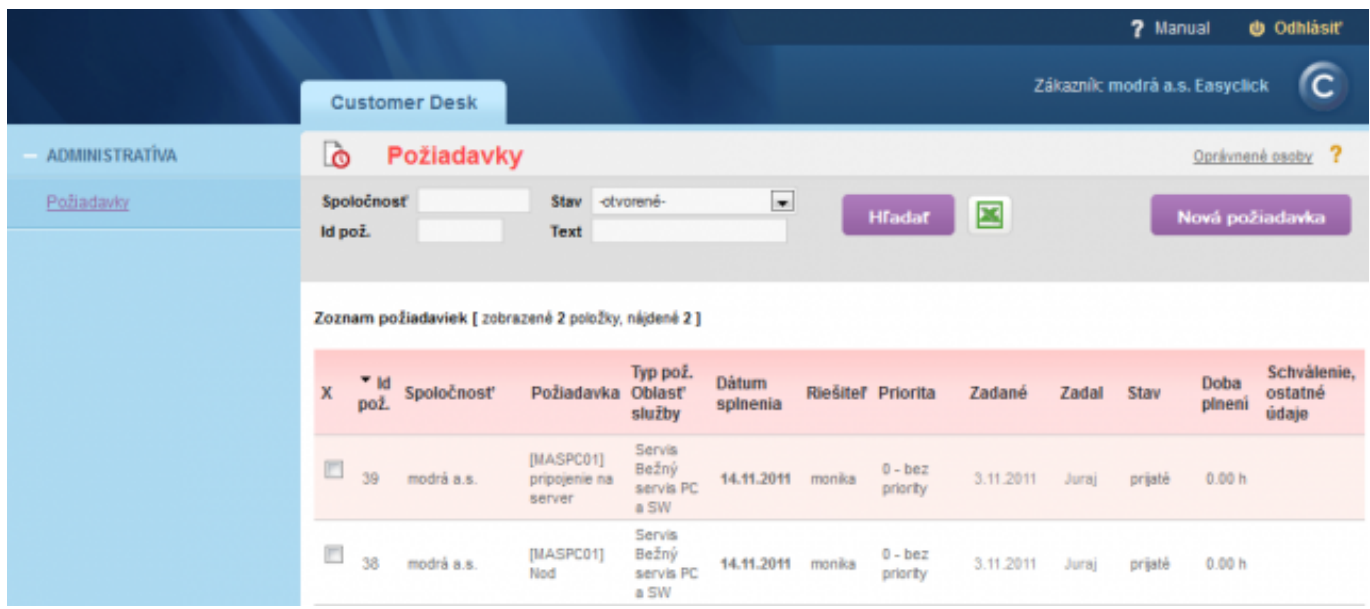

Image: Zoznam Easyclick požiadaviek

# **Zadávanie nových Easyclick požiadaviek v Mac OS**

Nová EasyClick požiadavka sa vytvorí kliknutím na ikonu C-Monitora v pravom hornom rohu obrazovky a voľbou položky *New Easyclick Request .*

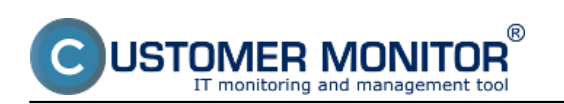

# **Entering of requests through Easyclick**

Published on Customer Monitor (https://customermonitor.eu)

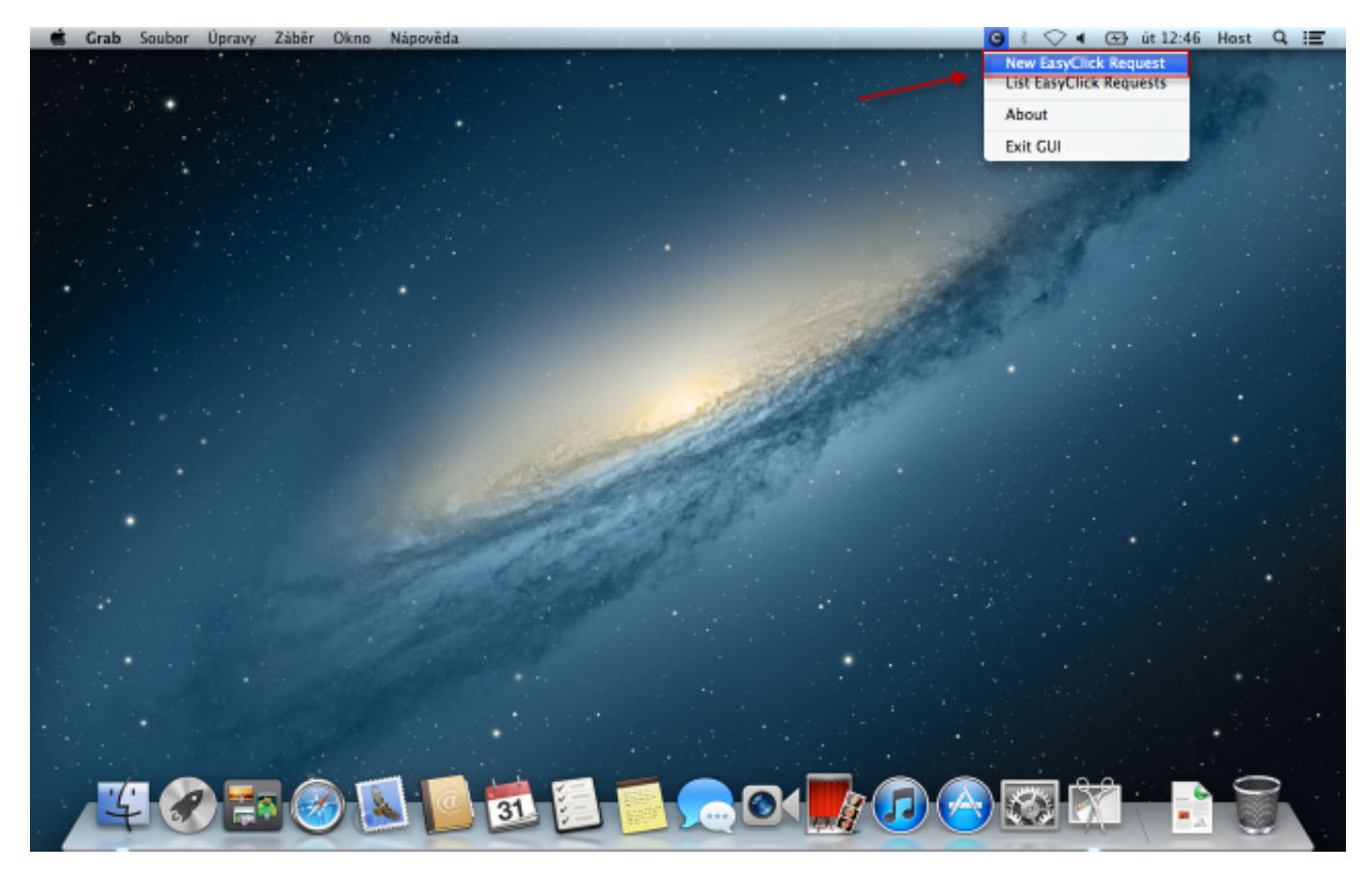

Image: Zadávanie easyclick požiadaviek v MAC OS

.

V ďalšom kroku sa objaví otázka, či sa má k EasyClick požiadavke priložiť aj screenshot obrazovky.

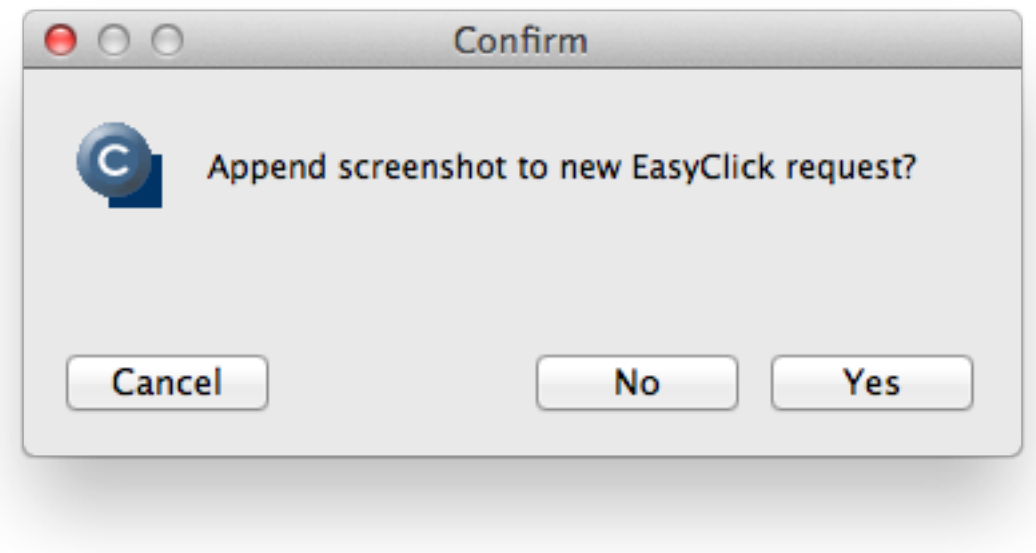

Image: Otázka, či sa má k EasyClick požiadavke priložiť aj screenshot obrazovky

Následne budete po vyjadrení, či si prajete pripojiť snímku obrazovky, presmerovaní na stránku Servera CM, kde budete môcť zadať požiadavku do systému.

 $^{\circledR}$ 

IFR MONITOR

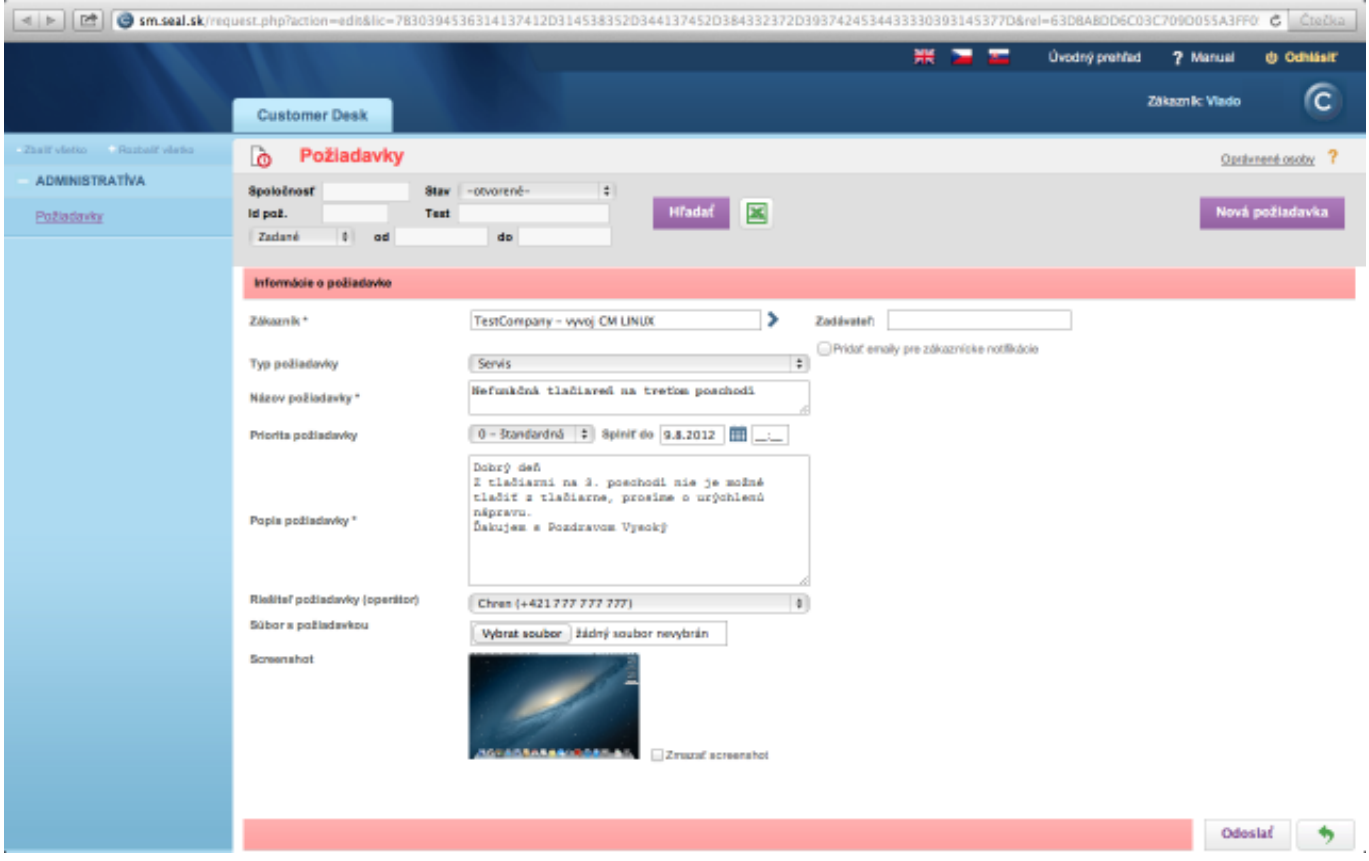

Image: Nová Easyclick požiadavka

וח

Po kliknutí na tlačidlo Odoslať sa požiadavka odošle a zaeviduje v systéme a zadávateľovi ako aj riešiteľovi požiadavky bude o tom odoslaný email.

# **Zoznam Easyclick požiadaviek v Mac OS**

Zadané požiadavky cez Easyclick si môže každý užívateľ pozrieť v zozname požiadaviek. Vstup do zoznamu požiadaviek je znázornený na nasledujúcom obrázku.

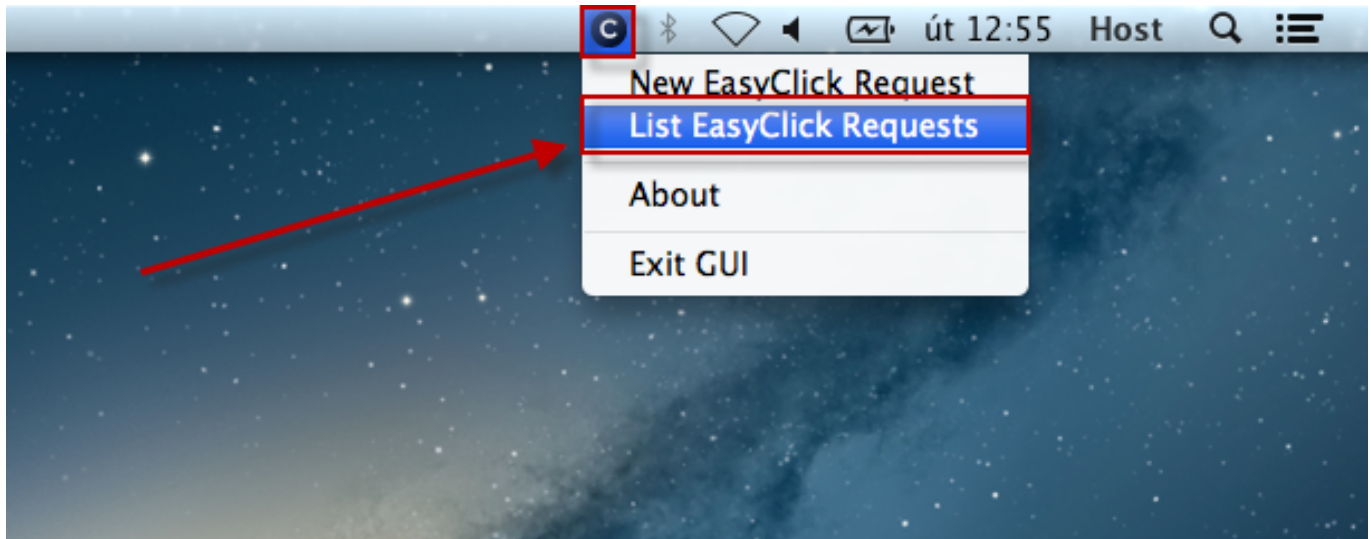

#### Image: Vstup do zoznamu požiadaviek

Následne budete presmerovaní na stránku Customer Monitora, kde uvidíte zoznam všetkých Easyclick požiadaviek zadaných z Vášho počítača.

Pre vašich zákazníkov odporúčame odovzdať manuál**:** [Easyclick a CDESK manuál pre používateľov](https://www.customermonitor.sk/podpora/manualy/hlavne-manualy/easyclick-poziadavky) **[1]**

### **Voliteľná autorizácia nadriadeným pre Easyclick** požiadavky

Autorizácia zadávania Easyclick požiadaviek slúži na to, aby každú jednu novú požiadavku ešte pred jej vytvorením do CDESKu skontrolovala a autorizovala osoba s platným prístupom do CDESK portálu. Autorizácia má zamedziť zadávaniu zbytočných, neúplných, duplicitných a neopodstatnených požiadaviek do CDESK.

Pri zadávaní novej Easyclick požiadavky sa pred jej odoslaním do CDESKu musí požiadavka autorizovať kliknutím na tlačidlo znázornené na nasledujúcom obrázku. V prípade, že pred odoslaním požiadavky do CDESKu túto požiadavku neautorizujete, budete vyzvaní na autorizáciu aj po kliknutí na tlačidlo *Odoslať*.

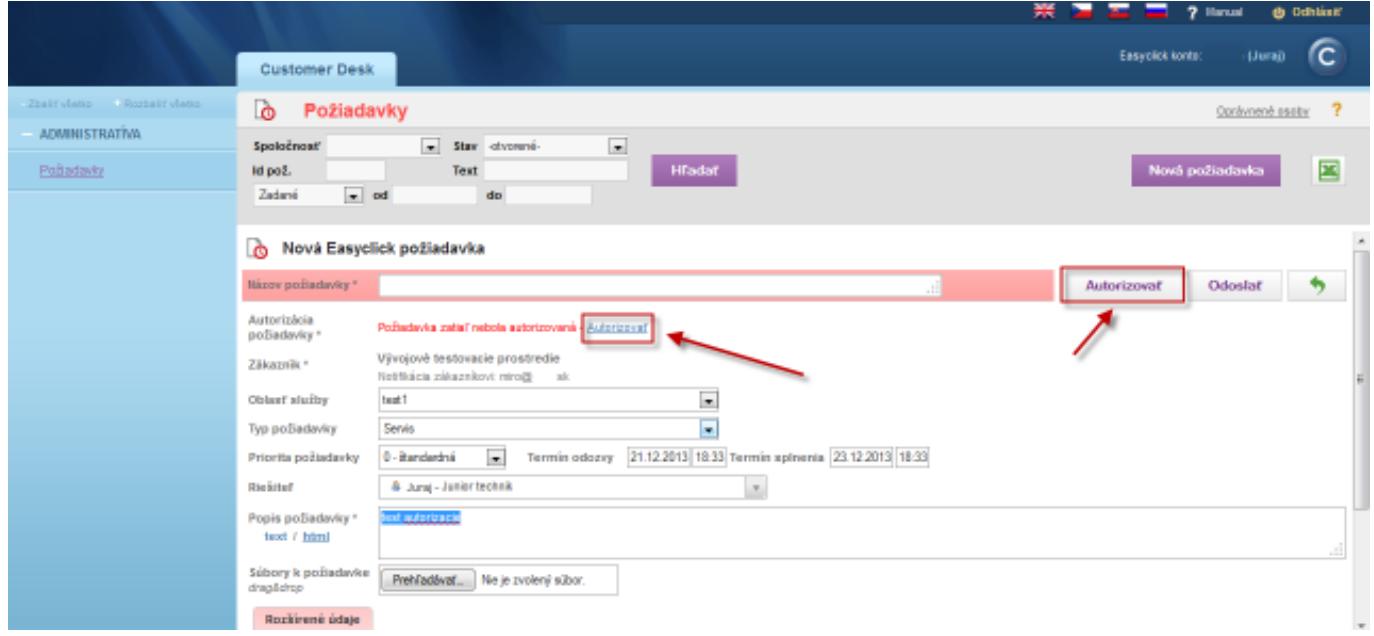

Image: Autorizácia zadávania Easyclick požiadaviek

Pre autorizáciu zadajte platné meno a heslo pre prihlásenie do CDESK.

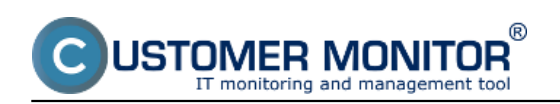

### **Entering of requests through Easyclick**

Published on Customer Monitor (https://customermonitor.eu)

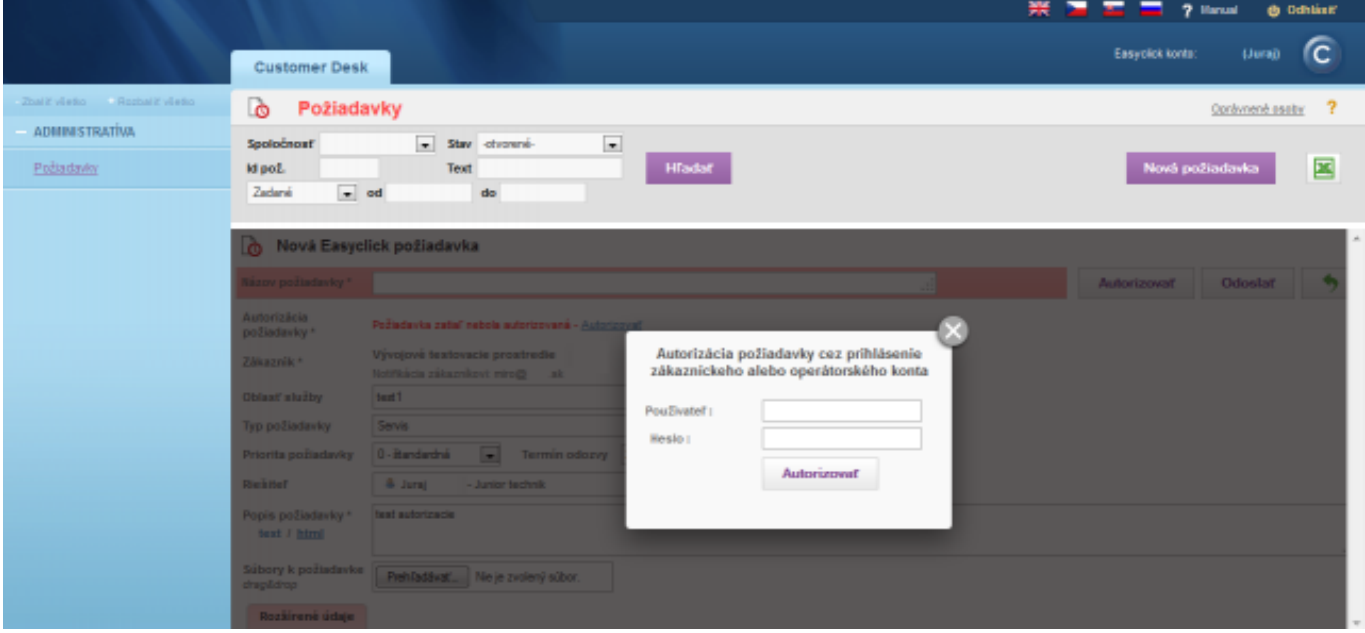

Image: Autorizácia platným menom a heslom do C-Desk

Zapnutie autorizácie Easyclick požiadaviek zapnete v časti *Admin zóna -> Používatelia -> Zákaznícke kontá -> konkrétne easyclick konto -> časť Nastavenie hlavných prístupov -> Autorizácia Easyclick pož. cez konto zákazníka / operátora,* ako je znázornené na nasledujúcom obrázku.

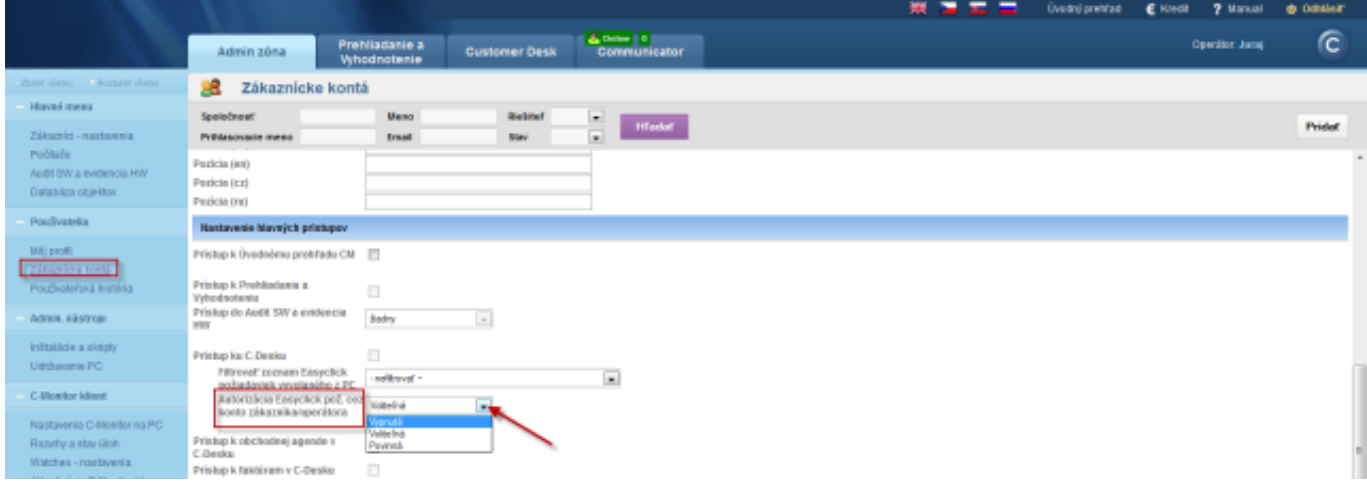

Image: Zapnutie autorizácie pre Easyclik požiadavky Date: 01/28/2012Images:

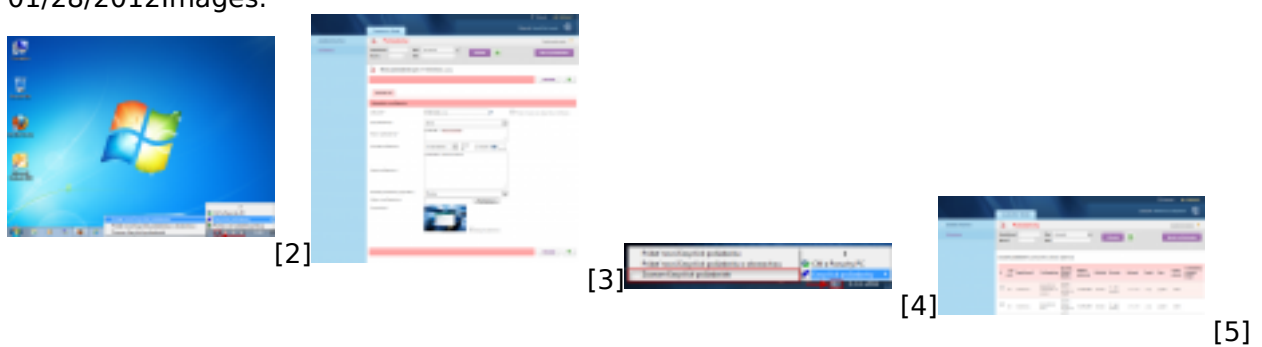

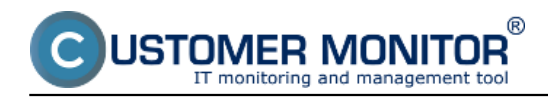

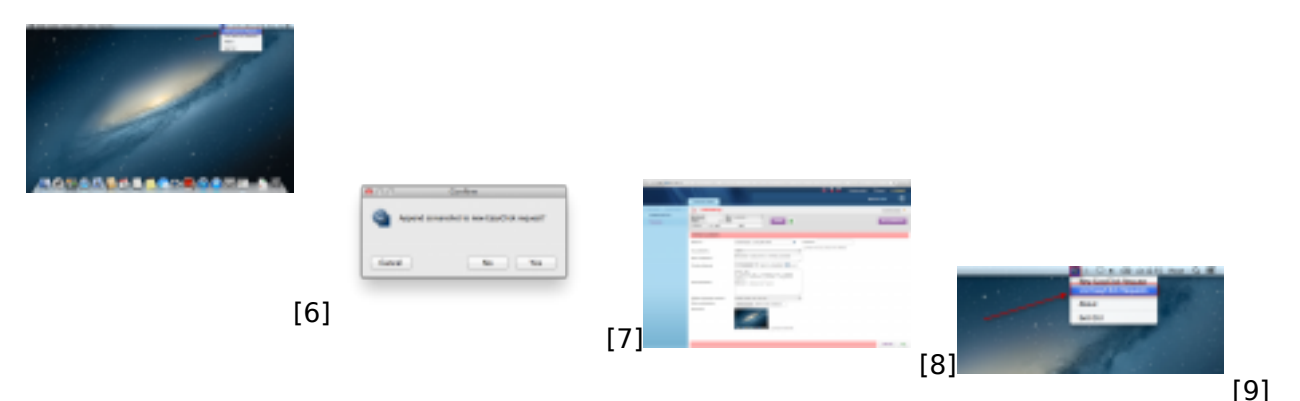

## **Links**

[1] https://www.customermonitor.sk/podpora/manualy/hlavne-manualy/easyclick-poziadavky

[2] https://customermonitor.eu/sites/default/files/plocha2.png

[3] https://customermonitor.eu/sites/default/files/easy%20click.png

[4] https://customermonitor.eu/sites/default/files/easy%20click2.png

[5] https://customermonitor.eu/sites/default/files/easy%20click3.png

[6] https://customermonitor.eu/sites/default/files/fullscreen1.png

[7] https://customermonitor.eu/sites/default/files/New%20EasyClick%20request%202.png

[8] https://customermonitor.eu/sites/default/files/web1\_0.png

[9] https://customermonitor.eu/sites/default/files/zoznam%20poziadaviek.png